## **Configuración de su cuenta para la envió y recepción de facturas electrónicas.**

Cada una de las empresas creadas en MaGister debe tener una cuenta creada de correo electrónico, para recibir y enviar las facturas de compra o venta de sus proveedores o clientes, por lo cual pueden utilizar cualquier dominio según las preferencias, a continuación, indicaremos como configurar algunas de ellas, por lo cual sugerimos seguir cada uno de los pasos según su cuenta.

# **Cuenta Gmail**

1. Al ingresar al correo gmail en la parte superior derecha dar clic en la opcion de **Gestionar tu cuenta de google.**

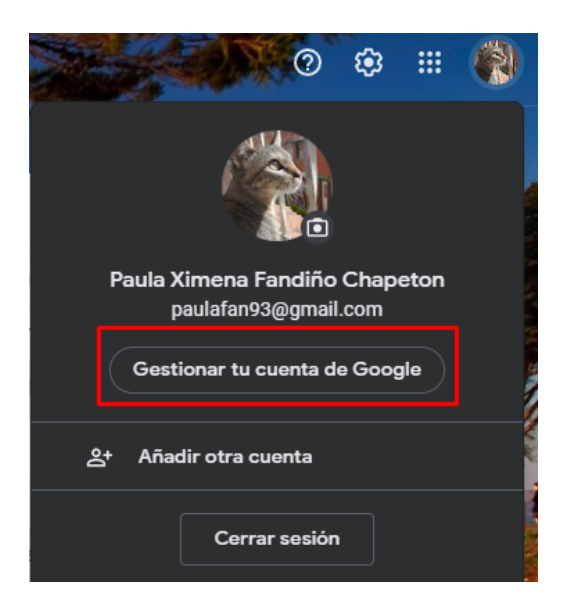

2. automáticamente se abrirá una nueva venta en la que deberá dar clic en la opción de **Seguridad.**

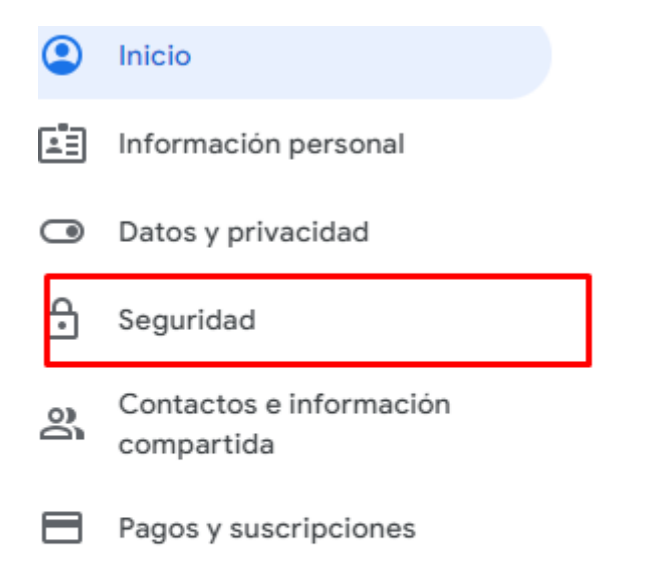

3. En esta opción encontraremos como iniciar sesión en Google, y la opción de **Verificación en dos pasos**, daremos clic en el icono ¨>¨.

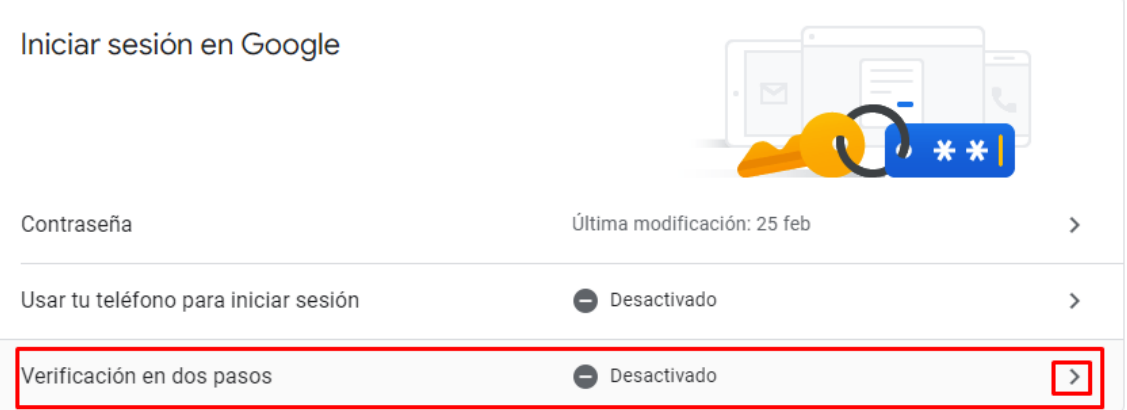

4. Al ingresar a esta pestaña daremos clic en la opcion **EMPEZAR.**

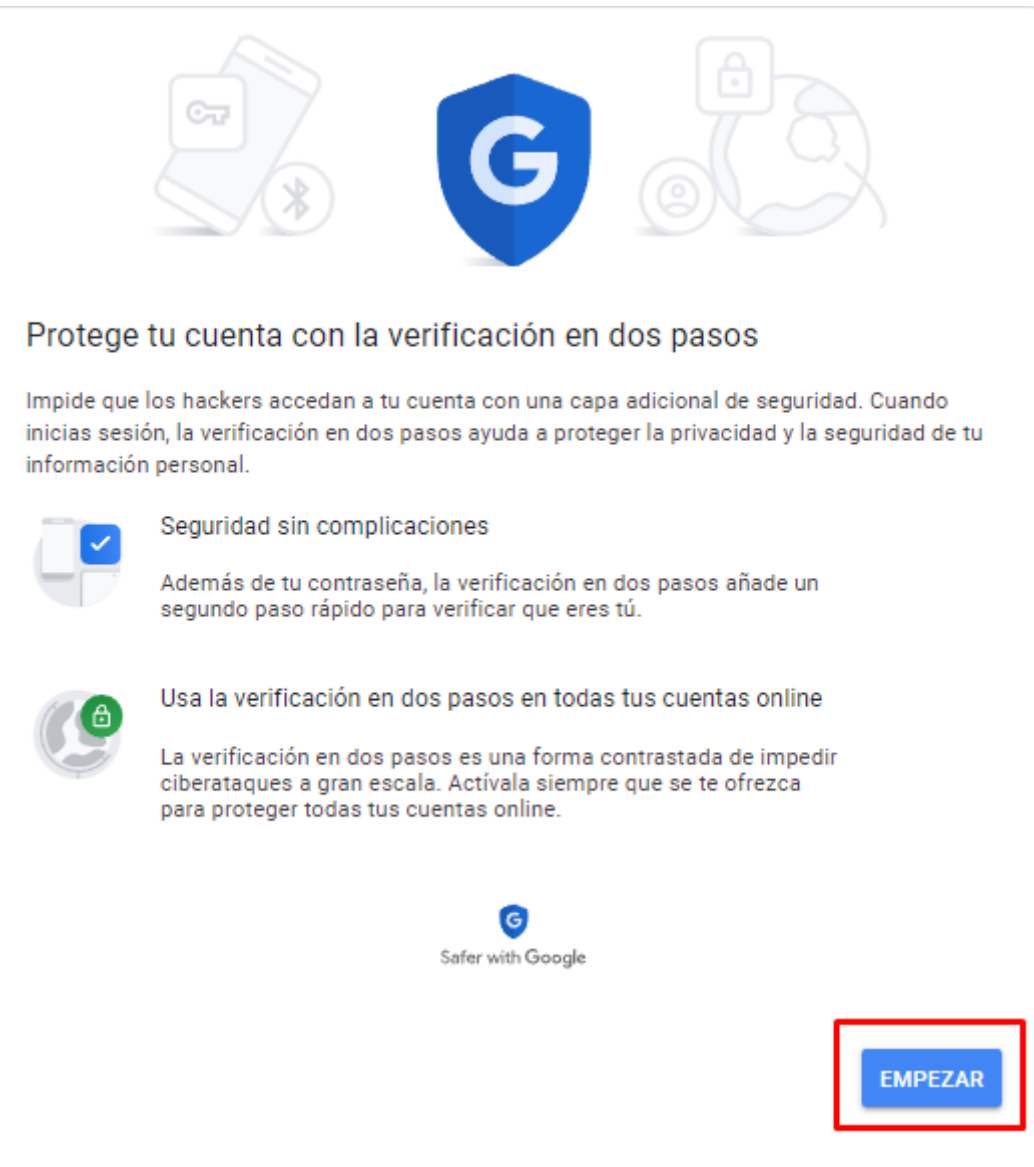

5. Por lo cual Confirmaremos el correo y la contraseña correspondiente, y daremos clic en **Siguiente.**

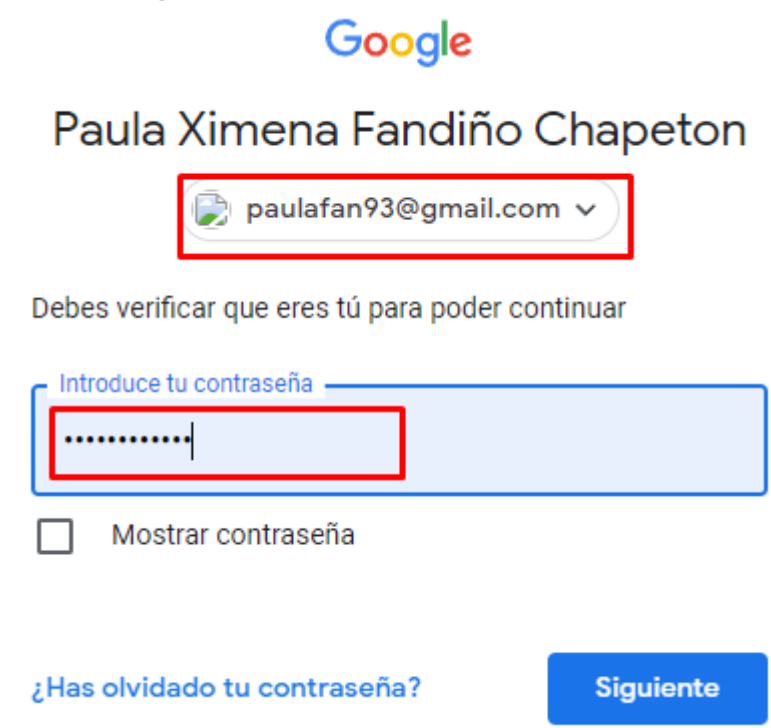

6. En esta ventana se mostraran los dispositivos asociados con esta cuenta, vamos hacer clic en **CONTINUAR.**

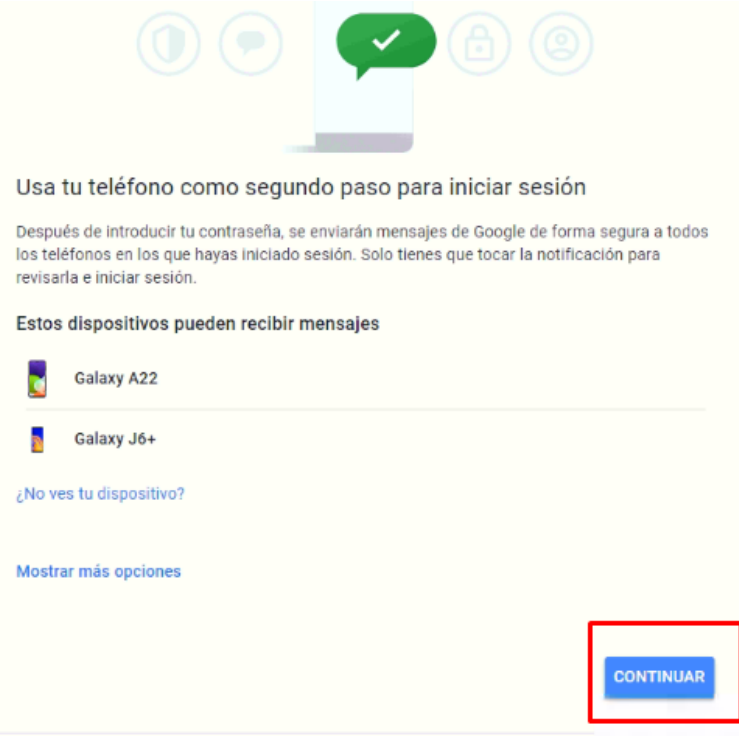

7. Para la confirmación debemos asignar un número de celular, en el que se pueda enviar un mensaje de texto, y así dar clic en **ENVIAR**.

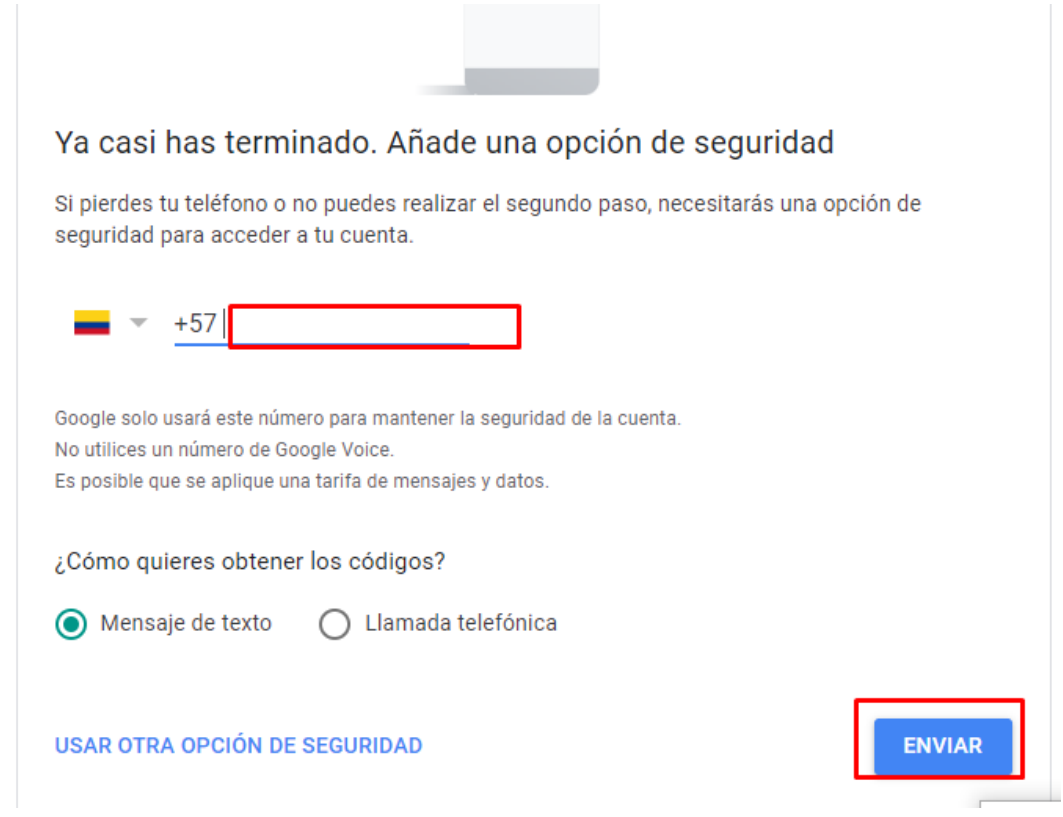

8. Confirmaremos el código recibido y daremos clic **en SIGUIENTE.**

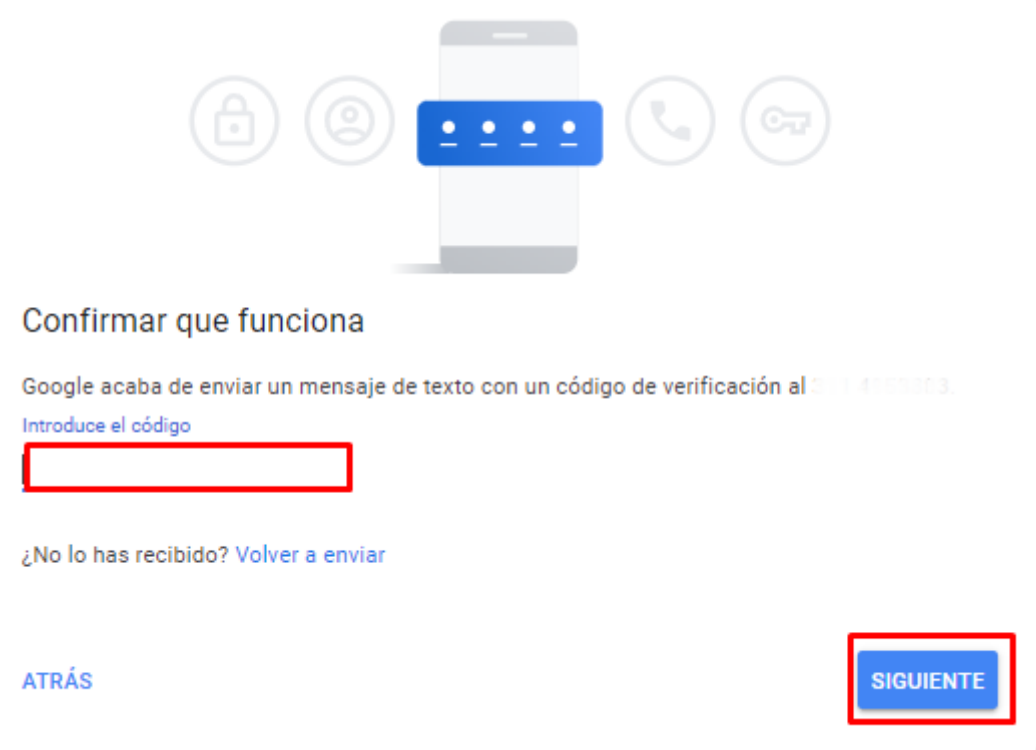

- 9. Luego de este proceso activaremos la verficacion y daremos clic en **ACTIVAR.**
	- ← Verificación en 2 pasos

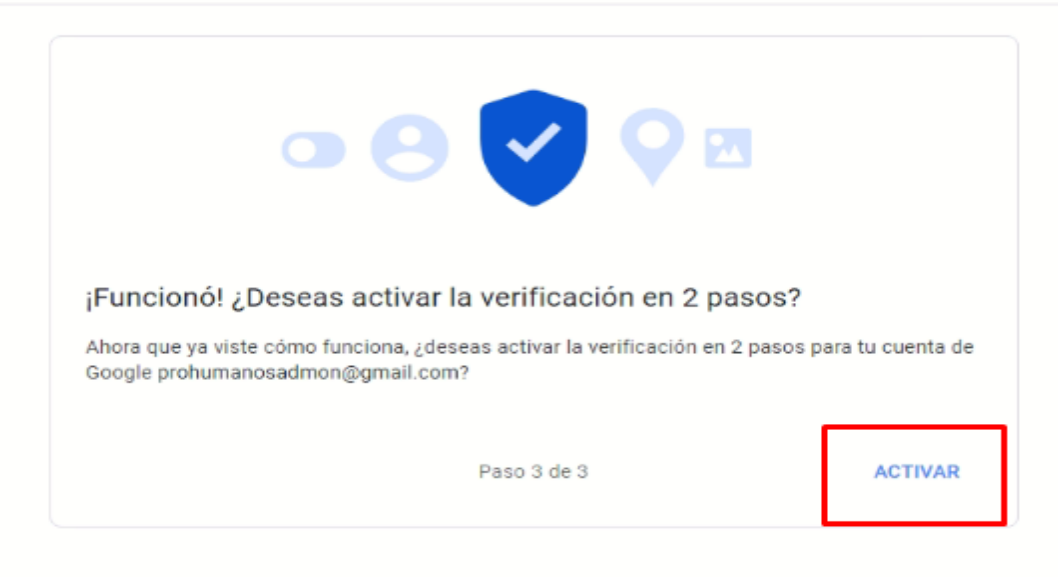

10. Volvemos a la opcion de **Gestionar tu cuenta google** y opcion de **Seguridad**, en la cual se habilita una opcion de **Contraseñas para las aplicaciones**, e ingresaremos.

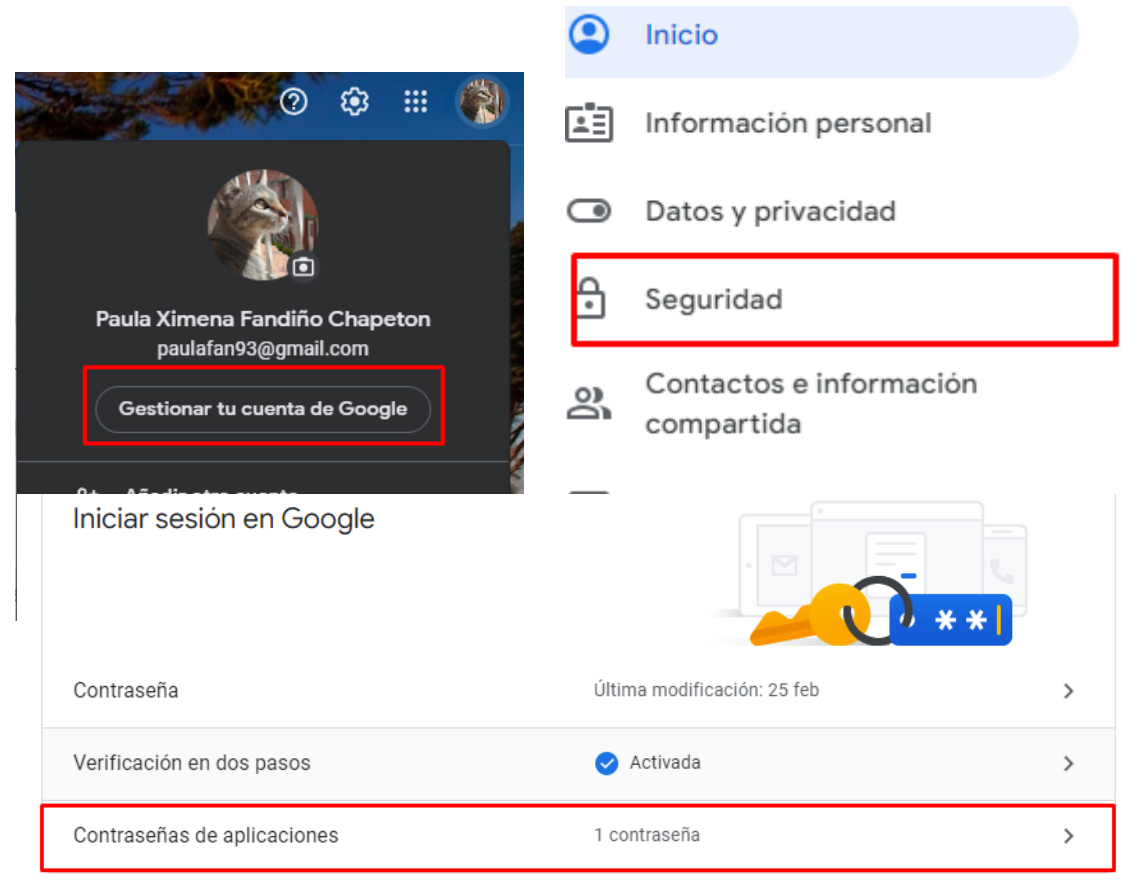

11. Confirmaremos nuevamente el correo la contraseña y daremos clic en **Siguiente.**

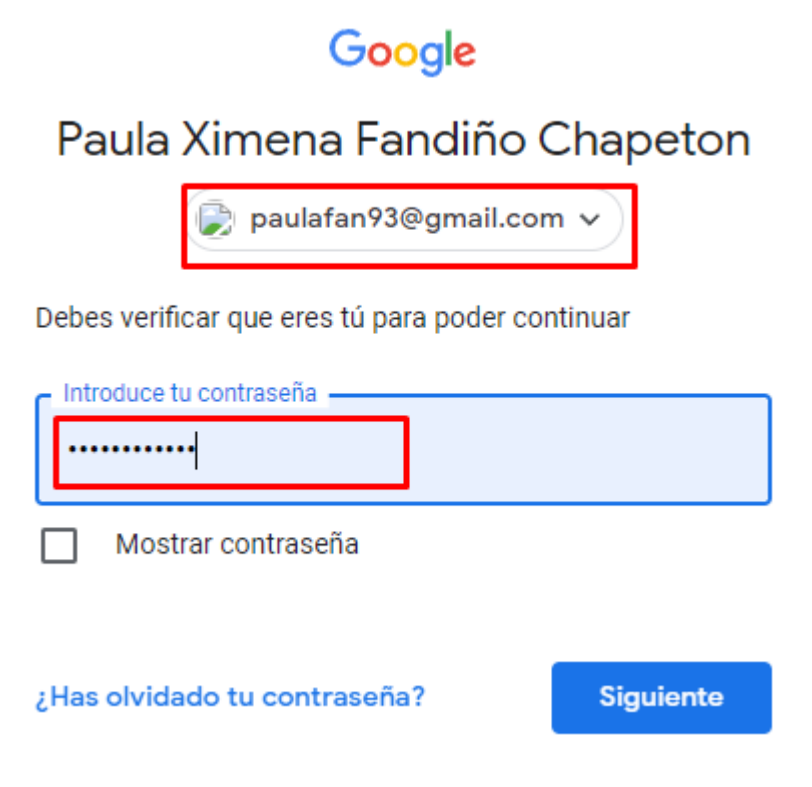

12. Ingresaremos a solicitar a Gmail una contraseña para ser utilizada en nuestro sistema MaGister, por lo cual seleccionara la opción de Correo y Ordenador con Windows y clic en **GENERAR**.

← Contraseñas de aplicaciones

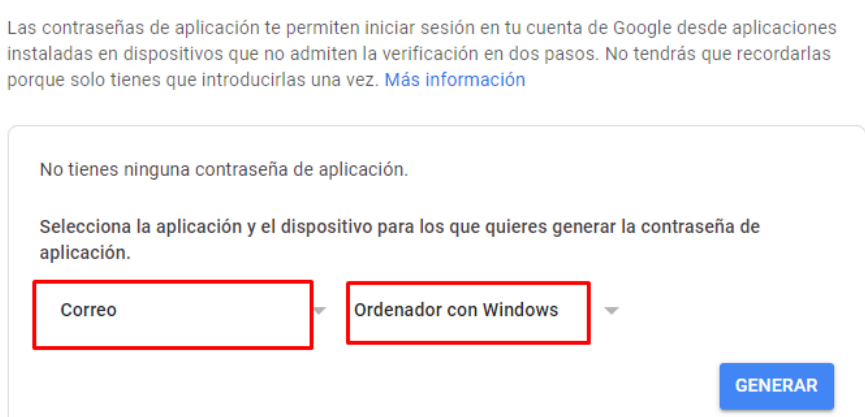

13. La contraseña asignada la vamos a copiar y pegar, en un blog de notas porque luego la vamos a asignar en magister, daremos clic en **HECHO**.

# Contraseña de aplicación generada

Tu contraseña de aplicación para el equipo Windows

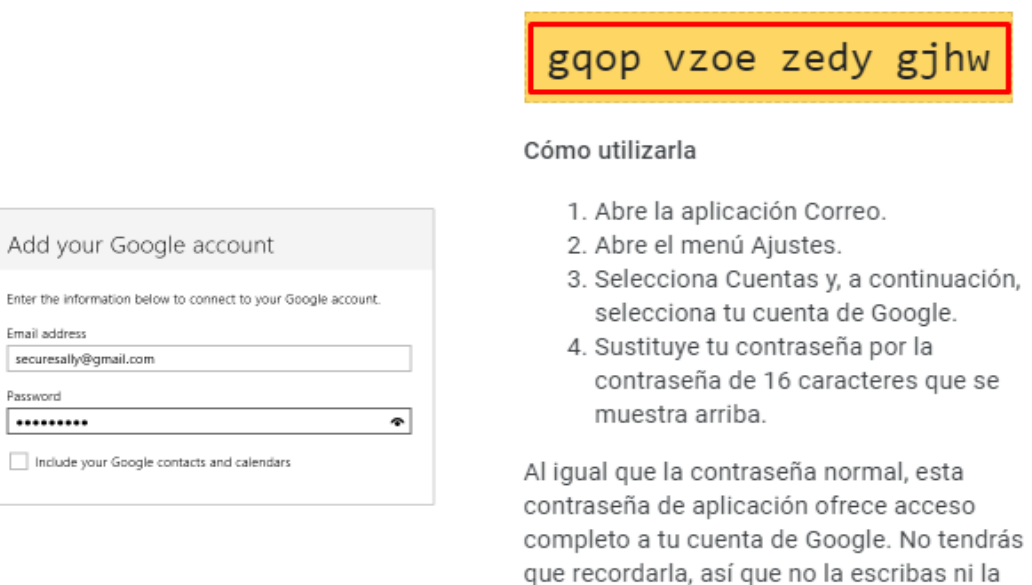

**HECHO** 

gjhw

14. En la opción de MaGister > Herramientas > Parámetros Generales > Información de la Empresa > Detalle del Certificado, ingresara los datos de la siguiente manera:

compartas con nadie. Más información

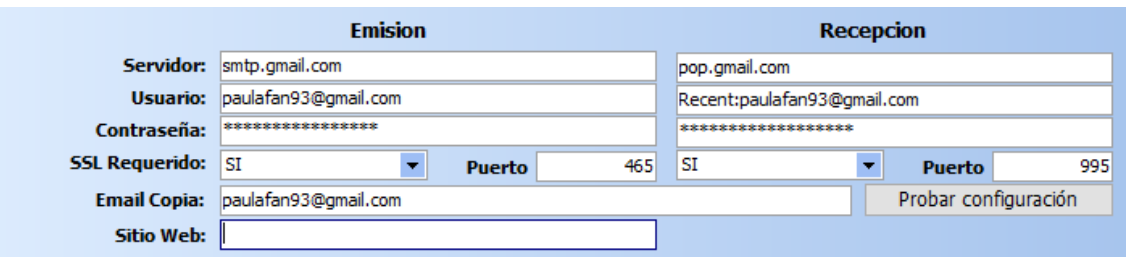

Confirmamos, la contraseña que se debe asignar es la que anterior copiamos y pegamos en el block de notas, no olvidar dar clic en Guardar los cambios.

## **Cuenta Hotmail / Outlook**

**1.** Al ingresar al correo en la parte superior derecha dar clic en el boton de la configuracion.

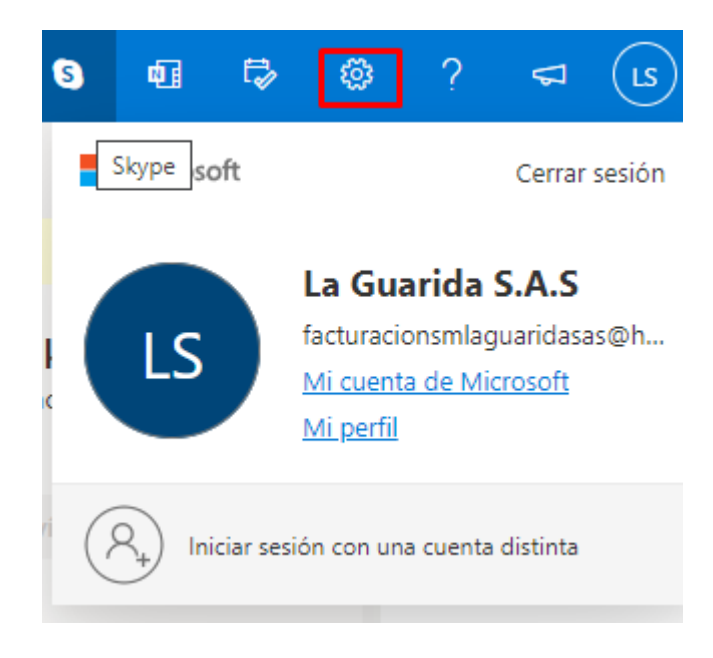

2. abirra un recudro el cual en la parte final demismo daremos clic en **Ver toda a configuracion de Outlook.**

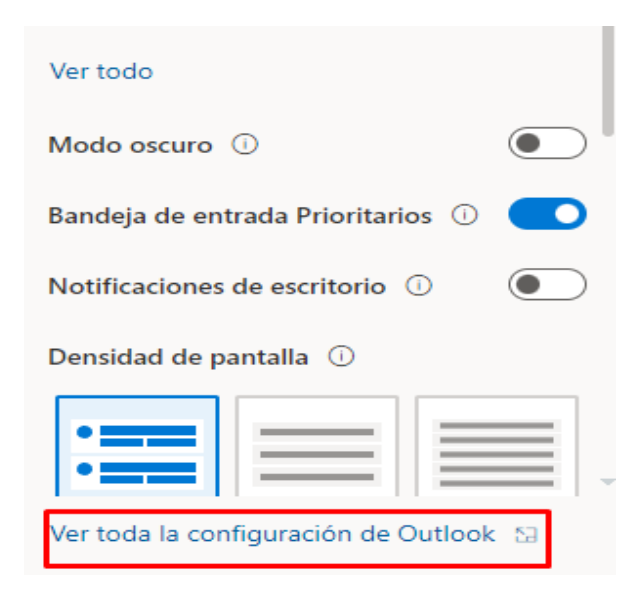

3. En esta nueva pantalla daremos clic en **Correo** y en la opción de **Sincronizar correo electrónico.**

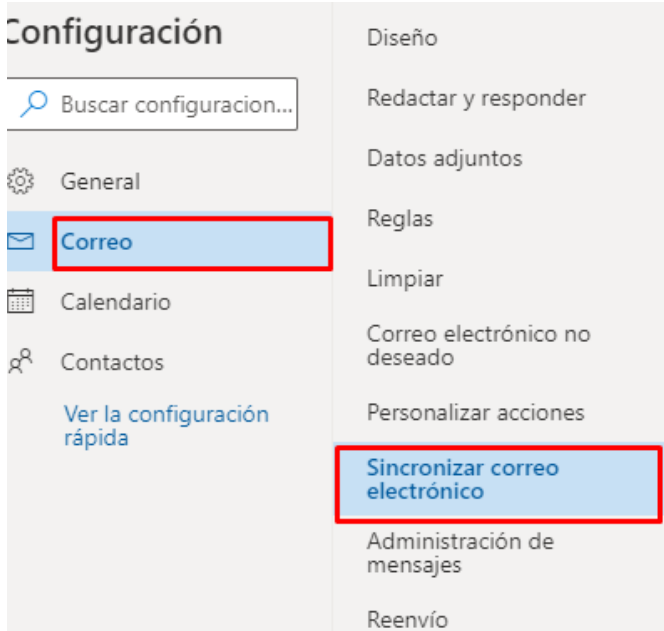

### 4. En este recuadro indicaremos la opcion de **SI,** para habilitar o permitir que MaGister reciba o enviae sus facturas electronicas, **la configuracion POP** y configuracion SMPT la vamos a tener encuenta para asignar en MaGister.

POP e IMAP

Opciones de POP

Permitir que los dispositivos y las aplicaciones usen la configuración POP

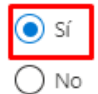

Se puede establecer que los dispositivos y las aplicaciones que usen la configura después de descargarlos.

(O) No permite que los dispositivos y las aplicaciones eliminen los mensajes de Ou POP especial.

○ Permitir que las aplicaciones y los dispositivos eliminen los mensajes de Outloc

### Configuración POP

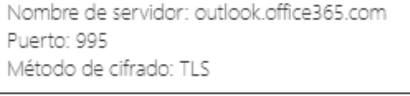

Configuración IMAP

```
Nombre de servidor: outlook.office365.com
Puerto: 993
Método de cifrado: TLS
```
#### Configuración SMTP

Nombre de servidor: smtp.office365.com Puerto: 587 Método de cifrado: STARTTLS

5. En la opción de MaGister > Herramientas > Parámetros Generales > Información de la Empresa > Detalle del Certificado, ingresara los datos de la siguiente manera:

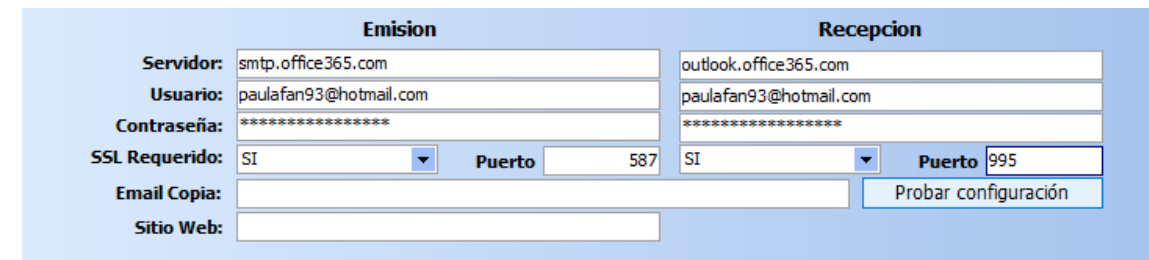

Recordamos que en esta opción debe asignar el correo Hotmail / Outlook y su correspondiente contraseña.

# **Servidores propios**

Si su compañía maneja un correo con dominio o hosting propio deberá confirmar con su proveedor la parametrización correspondiente.

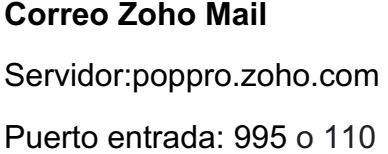

Puerto salida: 25, 465, 587

SSL:si